# **IQTouch** T B Series

——User Manual——

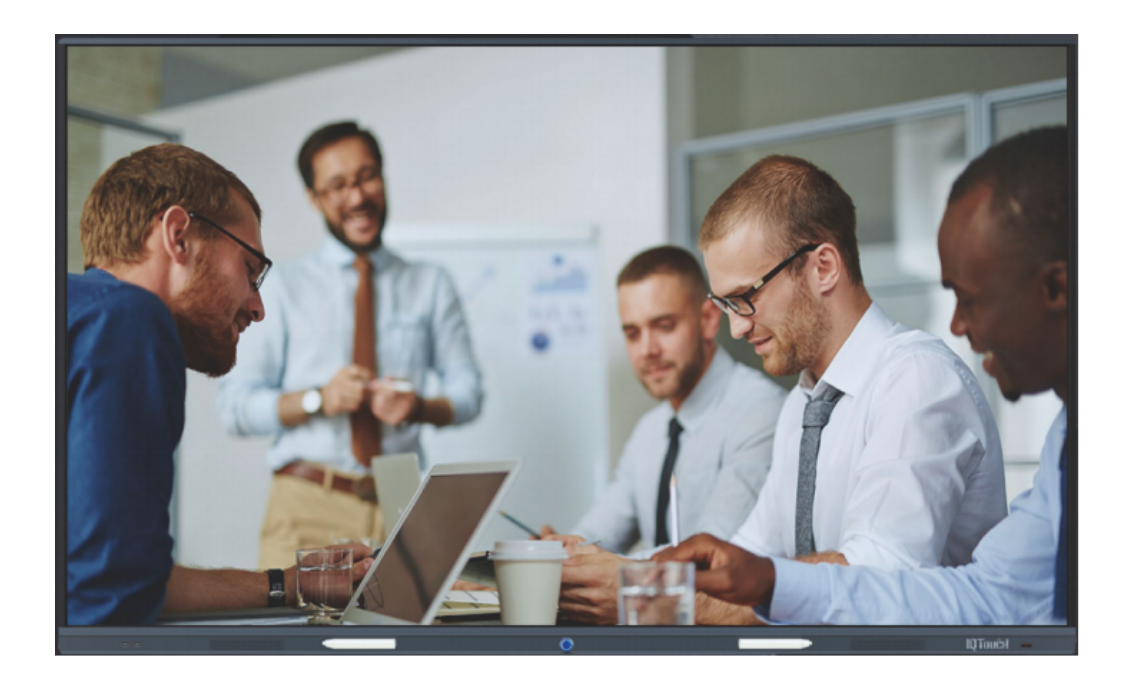

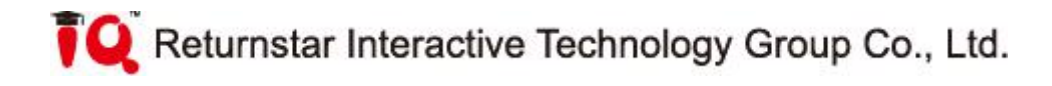

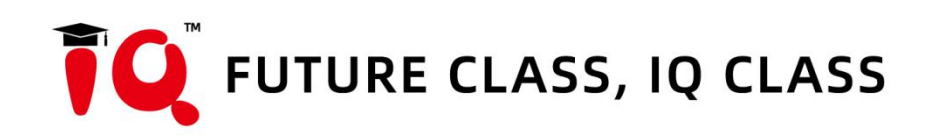

## Catalog

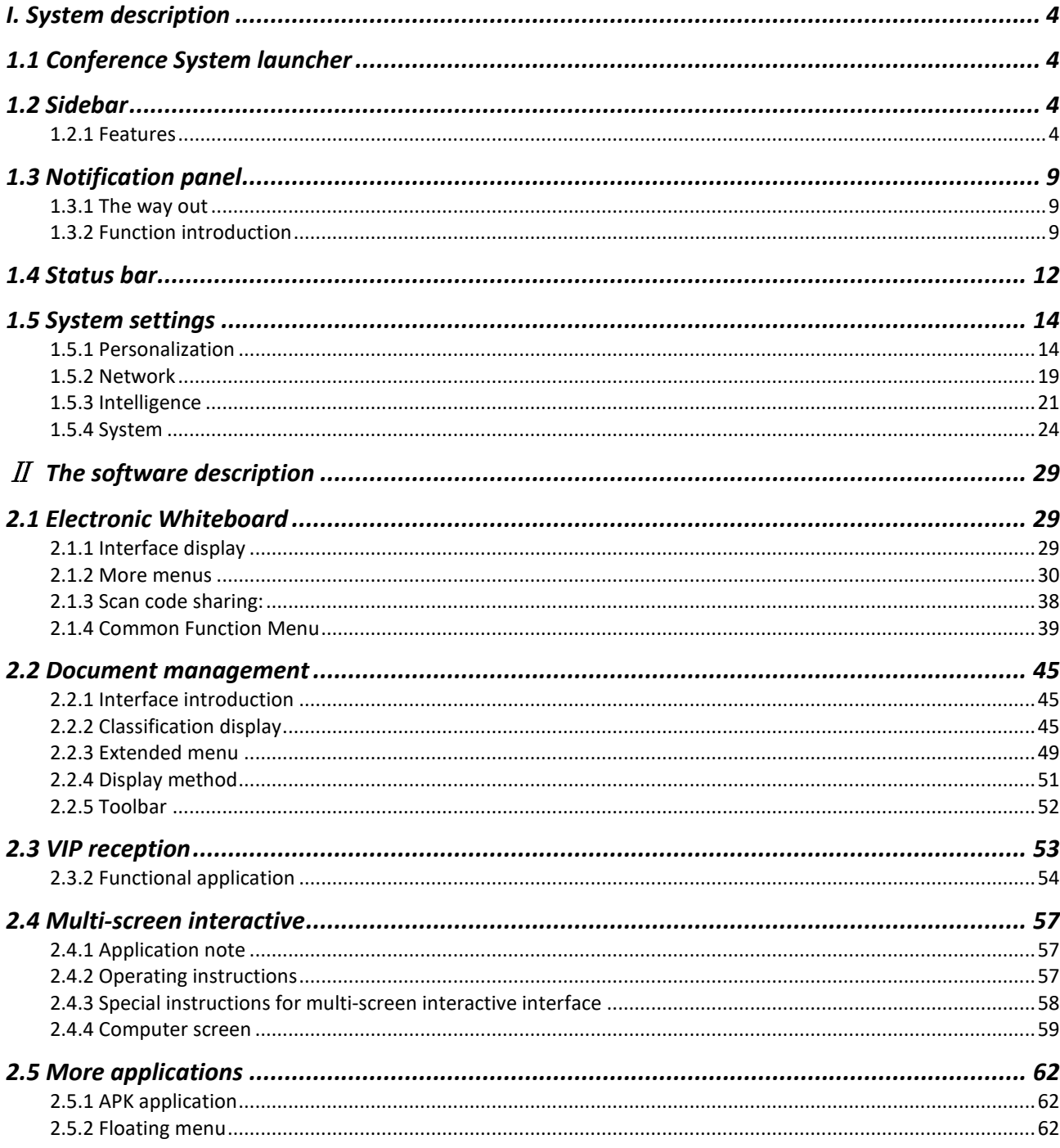

## <span id="page-3-0"></span>I. System description

## <span id="page-3-1"></span>1.1 Conference System launcher

After booting, the default is to enter the main interface of the system.

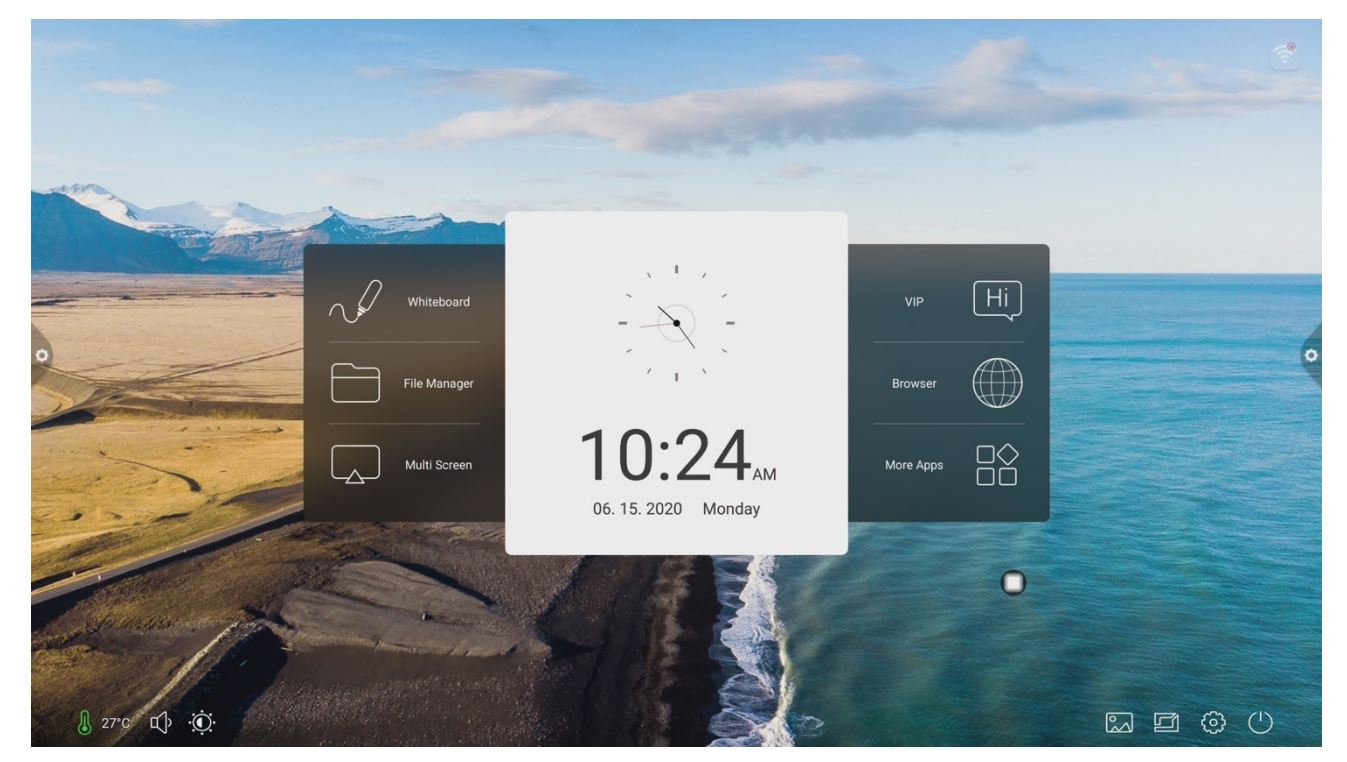

## <span id="page-3-2"></span>1.2 Sidebar

## <span id="page-3-3"></span>**1.2.1 Features**

The sidebar is divided into left and right sidebars, click on the icon that is hovering on the left/right side of the

screen, such as set to bring up the sidebar, The function keys in turn that are expanded are: return, home page, task, annotation, signal source, and notification center.

![](_page_4_Picture_0.jpeg)

![](_page_4_Figure_1.jpeg)

Click icon to enter the main interface of the system.

3.Task

Click icon to enter the task management interface, you can choose to open or close the application.

(1) In the multitasking state, touch the task list area and slide up or down to view the task list.

(2)Touch the task thumbnail to slide left or right until you slide out of the task list area to release the thumbnail.

(3) Touch the task thumbnail to enter the task interface.

![](_page_5_Picture_4.jpeg)

#### 4.Annotation

Click icon, you can open the annotation.

![](_page_5_Picture_8.jpeg)

![](_page_6_Figure_0.jpeg)

Toolbar **COVID-19 CONTROVISION** operation description:

![](_page_6_Picture_2.jpeg)

Click to open the brush mode, click the long press can call out the writing menu We can set the color and size of the brush.

![](_page_6_Picture_5.jpeg)

Click can open the eraser mode.

 $\Box$  : Currently in annotation mode, exit annotation mode, currently in non-annotation mode, enter the annotation new page

![](_page_6_Picture_8.jpeg)

Click  $\frac{m}{n}$  scan QR code to share and sync the file to your mobile device. Click  $\epsilon$  can insert whiteboard.

Click  $\sim$  to exit the annotation mode.

5. Signal source

Click the icon to call up the source channel list, and the user can choose to switch the desired channel.

![](_page_7_Picture_0.jpeg)

6. Notification panel

Click the icon to call up the notification panel as shown below. The Notification Center panel contains calendar, screen lock, power save, screen capture, screen recording, camera, timer, and custom add app.

![](_page_7_Picture_3.jpeg)

### <span id="page-8-0"></span>1.3 Notification panel

## <span id="page-8-1"></span>**1.3.1 The way out**

![](_page_8_Picture_2.jpeg)

## <span id="page-8-2"></span>**1.3.2 Function introduction**

#### 1. Calendar

Click  $\equiv$  the icon in the notification panel to bring up the calendar display interface, and the user can view the time and mark the addition event.

#### 2. Screen lock

Click the icon, The system enters the lock screen state, and the touch, button, and remote control functions are all locked and cannot be used.

The unlock method is as follows:

 (1)Password unlock: Click screen, enter 2580 in turn, click OK to unlock. (The initial password is 2580, the user can enter the settings to change the password)

(2) Remote unlock: Press the remote control F9 to quickly unlock.

 (3)Combination key unlock: Press the signal source key twice, then press the sound to increase, and the sound to decrease.

Note: It is only possible to add or subtract sounds under the signal source interface.

3. Energy saving

Click  $\mathcal V$  icon to enter the screen backlight state, touch the screen or use the button, remote control energy save button to turn off energy saving.

4. Screen capture Click  $\overrightarrow{P}$  icon,It can realize full-screen screenshot and free screenshot of the screen.

5. Eye protection

Click icon to turn on or off the eye protection function

6. Spotlight

Click  $\overline{\overset{\text{(3)}}{\sim}}$  icon to use spotlight function can be called up to highlight the content that needs to be highlighted.

7. Camera

Click  $\begin{array}{|c|} \hline \odot \end{array}$  icon to open the camera function

8. Curtain

Click  $\mathbb{F}_{\bullet}$  to open the curtain function and use the existing background template to block the screen content.

9. Customization

Click  $\boxed{+}$  icon to implement user-selected add-on applications.

10. Brightness and sound adjustment

Brightness adjustment: Touch slide backlight progress bar , which is a matched to be determined to the brightness adjustment: Touch slide backlight progress bar , we have the brightness of the brightness of the brightness can adjust the brightness of the screen backlight.

Sound adjustment: Touch slide sound progress bar  $\sqrt{1-\frac{1}{2}}$  , user can be conference machine sound size. adjust the conference machine sound size.

11. Notification bar

Click  $\blacktriangleleft$  icon to open system app notifications or third-party app notifications are displayed together on the notification bar, click Open, slide to delete.

![](_page_10_Picture_1.jpeg)

#### 12. Quick application

(1) Click the icon to enter the corresponding application

![](_page_10_Picture_4.jpeg)

![](_page_10_Picture_5.jpeg)

(2) Click to enter more applications

![](_page_11_Picture_0.jpeg)

13. Bottom bar

![](_page_11_Picture_2.jpeg)

## <span id="page-11-0"></span>1.4 Status bar

The status bar mainly displays the connection status of wired network, wireless network and visual access. As shown in the figure:

![](_page_12_Picture_0.jpeg)

- 1. Connected 2. Not connected 3.  $\bigcirc$  : shows the ambient temperature of the whole machine. 4. Click Drag the volume bar to adjust the system volume. 5. Click Drag the brightness bar to adjust the brightness. 6. Click **to choose Wallpaper**
- 7. Click to enter channel list

![](_page_13_Picture_0.jpeg)

## <span id="page-13-0"></span>1.5 System settings

<span id="page-13-1"></span>System settings include general, network, time, intelligence, channel and system function settings.

## **1.5.1 Personalization**

#### 1. General

The general settings interface can adjust the system's voice and brightness, change the system theme wallpaper, modify the device name and view the system application.

![](_page_14_Picture_41.jpeg)

Name of device: Users can modify the name of the integrated machine in the name of device. Customize the device name Network MAC: Display the MAC address of the currently connected network Start-up screen/animation: display the current start-up screen/animation, click the setting to customize the start-up screen/animation (please follow the on-screen prompts when customizing the start-up screen and animation)

#### 2. Theme

Humanized design, you can change the theme style. Click on the corresponding theme image to switch conference theme, education theme, technology theme, classic theme.

![](_page_14_Picture_42.jpeg)

#### Conference theme

![](_page_15_Picture_1.jpeg)

#### Education theme

![](_page_15_Picture_3.jpeg)

#### Technology theme

![](_page_16_Picture_1.jpeg)

#### Classic theme

![](_page_16_Picture_3.jpeg)

#### 3. Wallpaper

Wallpaper has dynamic and static wallpaper or can be added by custom. Custom added wallpaper will be stored in static wallpaper and can be deleted by long press.

![](_page_17_Picture_0.jpeg)

#### 4. Display

![](_page_17_Picture_72.jpeg)

Users can modify the name of the integrated machine in the name of device.

**Eye protection function**: the current brightness decreases when turned on.

**Color temperature adjustment**: adjust color temperature.

**Font size**: adjust the page font size.

**Screen saver**: When turned on, enter screen saver mode after sleep.

**Change screen saver**: Click to change screen saver animation, users can add or delete static screen saver and dynamic screen saver by themselves.

## <span id="page-18-0"></span>**1.5.2 Network**

#### 1. Wired network

Under the cable network interface, users can view the MAC address, IP address and other information. The automatic access to the IP address is opened by default, and the parameters such as the IP address and the subnet mask can be manually modified after the automatic acquisition is closed.

![](_page_18_Picture_38.jpeg)

#### 2. Wireless network

Turn on the wireless network switch button, which automatically gets the display of the available wireless network.

![](_page_18_Picture_39.jpeg)

#### 3. Hot spot

Under the 2.4 and 5G hot spot settings interface, users can change the hot name, security, password and other parameters.

Notice: 2.4G and 5G hot spot, 2.4G hot spot and wireless network can neither be opened at the same time.

![](_page_19_Picture_43.jpeg)

#### 4. Bluetooth

When the integrated machine supports Bluetooth function, Bluetooth pairing can be implemented here to achieve Bluetooth transmission function.

![](_page_19_Picture_44.jpeg)

## <span id="page-20-0"></span>**1.5.3 Intelligence**

Under the intelligent settings interface, users can change the intelligent lock password. Standby mode, time switch machine and power button function could be set.

![](_page_20_Picture_94.jpeg)

1. Print settings

2. Energy-saving mode: Set the sleep time of the machine. After setting the sleep mode, it will be in the screen-hold state or screen saver state. The screen saver can be customized.

Settings Individualization **B** Basic Device sleep: the for this self-secrecies where where  $\cdots$  is  $\blacksquare$ Theme Set sleep time: O **Smin** Smin Wallpaper (AQmin.) pomin.) Display Network Enter acrem savecistien steeping : XC Screen saver: Wired network  $\circ$ Wireless network Hotspot Replace **B** Bluetooth Intelligence Print settings **O** Energy saving n Timing switch Channel settings  $Q$  Search ο

After changing the screen saver, you can customize the screen saver (the picture is a static screen saver, the video is a dynamic screen saver), and you can delete it by clicking the delete icon

3. Timed power on/off: After setting the power-on time and power-off time, the system will automatically power on or power off when the set time is up.

![](_page_21_Picture_38.jpeg)

#### 4. Channel settings

![](_page_21_Picture_39.jpeg)

![](_page_22_Picture_24.jpeg)

5. Security settings: USB lock, screen lock, application lock and touch lock can be turned on or off. You can also set the corresponding unlock password, the initial password is 2580.

![](_page_22_Picture_25.jpeg)

Click Change Password to change the corresponding password.

6. More functions: You can set the power button, floating menu, sidebar, photosensitive, centralized control, temperature monitoring, five-finger extinguish screen, three-finger extinguish screen and other functions

![](_page_23_Picture_45.jpeg)

## <span id="page-23-0"></span>**1.5.4 System**

The system setting options are mainly for system input method, language display setting, system update and upgrade, etc., as well as system version information and built-in storage usage.

1. Language and input method:Click to set the language (Chinese, Chinese Traditional, English, Arabic, Spanish, French, Italian, Japanese, Portuguese, Russian

and other 9 languages), and you can also set the input method.

![](_page_24_Picture_20.jpeg)

2. Time and date: Turn on the automatic time setting. If the network connection is successful, the current network time will be automatically synchronized. When the automatic time setting is off, you can manually set the date and time.

![](_page_25_Picture_19.jpeg)

![](_page_25_Picture_20.jpeg)

 $Click$  to change the time zone.

![](_page_26_Picture_25.jpeg)

3. Image function: This function can only be applied to the channel, mainly used to adjust the image quality of the channel and the ratio of the channel picture.

![](_page_26_Picture_26.jpeg)

4. Sound: adjust sound and set sound mode, output device

![](_page_27_Picture_51.jpeg)

Sound mode: standard, news, music, theater, sports, user voice output device: speaker, coaxial, Bluetooth, USB mode

![](_page_27_Picture_52.jpeg)

5. System information: you can view the system version information and built-in storage usage and other information

6. System update: divided into local upgrade and online upgrade

(1) Restore factory settings: click Reset to restore the factory settings

(2) Local upgrade: Copy the firmware to the root directory of the U disk, insert the U disk into the multimedia USB interface of the all-in-one, and select local upgrade and update.

(3) Online upgrade: Check whether a new version of firmware is released through the network to download and update.

![](_page_28_Picture_28.jpeg)

# <span id="page-28-0"></span>Ⅱ The software description

## <span id="page-28-1"></span>2.1 Electronic Whiteboard

## <span id="page-28-2"></span>**2.1.1 Interface display**

Click  $\overline{\text{C}}$  whiteboard the conference whiteboard icon on the main interface to launch the conference whiteboard software.

![](_page_29_Figure_0.jpeg)

- 1. The conference whiteboard default pencil tool is selected and can be written directly.
- 2. Support single-point mode and multi-point mode, multi-point supports up to 20 points.
- 3. Single-point mode support roaming and zooming functions of two points and above.
- 4. Support single-stroke mode and double-stroke mode. Double-stroke mode is pen writing style.

## <span id="page-29-0"></span>**2.1.2 More menus**

 $B<sup>o</sup>$ 

Click  $\blacksquare$  on the (More Menu icon) in the lower left corner of the interface to pop up and display the subordinate content menu;

![](_page_30_Figure_0.jpeg)

(1) Open the file: Click  $\begin{bmatrix} 1 \end{bmatrix}$  the icon to open the file saved in the whiteboard file directory (the default path directory is built-in storage/whiteboard), click the file to open directly, and perform the functions such as editing and saving again.

![](_page_30_Picture_2.jpeg)

(2) Save the file: Click  $\begin{array}{|c|c|c|}\n\hline\n\text{5} & \text{the icon to save the currently written content.}\n\end{array}$ 

The default time is saved and saved. The user can customize the naming and ave. The user can customize the built-in storage or U disk to save the whiteboard file.

![](_page_31_Picture_2.jpeg)

(3) Export: Click Export to export the content written on the

whiteboard in picture format \*.jpg. The storage location of the exported

pictures can be selected from built-in storage or U disk.

![](_page_32_Picture_22.jpeg)

![](_page_32_Picture_1.jpeg)

(4) Insert: Click  $\frac{1}{\sqrt{1-\frac{1}{n}}}\$  to open the picture file of the local storage or U disk.

The user can insert the picture on the whiteboard by selecting the picture and can mark and write the picture.

![](_page_33_Picture_32.jpeg)

(5) Email: Click  $\overline{\mathbb{R}}$  When using the email sending function for the

first time, you need to set the email sender's mailbox related information

on the email login interface, as shown in the figure:

a. Use Tencent's corporate mailbox, enter your account number and password, and click Login

![](_page_33_Picture_33.jpeg)

b. After successful login, the user enters the email address of the recipient and clicks send to record the content on the whiteboard to

Click the setting in the recipient email of PDF format file to modify and replace the current account;

![](_page_34_Picture_2.jpeg)

(6) Click Setting to Enter network sharing settings and writing mode settings. The network sharing settings are divided into network sharing and local sharing functions.

![](_page_35_Picture_0.jpeg)

Writing mode is divided into standard mode (single pen mode) and double pen mode.

![](_page_35_Picture_33.jpeg)

![](_page_35_Picture_3.jpeg)

(7) About: Click About, to check version information.

![](_page_36_Picture_34.jpeg)

 $\sum_{\text{Exit: Click}}$  Exit. When there is content in the whiteboard, a

prompt pops up when exiting the whiteboard: The whiteboard is not saved.

Do you want to save the whiteboard before exiting the whiteboard?

Perform function operation according to whether or not; if there is no

content on the whiteboard, click Exit Whiteboard to exit directly.

![](_page_37_Picture_37.jpeg)

## <span id="page-37-0"></span>**2.1.3 Scan code sharing:**

Click  $\begin{bmatrix} \frac{1}{2} \\ \frac{1}{2} \\$ window, and scan the current meeting record with the WeChat sweep function; if prompted, return to the home page and click to enter the system. Set the network

![](_page_37_Picture_3.jpeg)

connection, and re-scan the code after the connection is successful.

![](_page_38_Picture_0.jpeg)

After the QR code is generated, the following figure is displayed. Click the lock icon to start the QR code lock mode, and the password is displayed next to it. After scanning the QR code, you must enter the password to view the file.

![](_page_38_Picture_2.jpeg)

## <span id="page-38-0"></span>**2.1.4 Common Function Menu**

#### 1. Brush tool

- (1) Click  $\blacksquare$  the icon to bring up the brush tool menu.
- (2) Modify the thickness and color of the handwriting:

 $10.42$ о  $\overline{G}$  $\boxed{4}$  21/21 **BB**  $\mathbf{r}$  $+$ 88

Click the dot icon above to modify the thickness of the brush trace, click the color box to select the brush color, click the custom icon to expand the palette, and customize the brush color.

#### 2. Eraser

(1) Click wipe: Click the icon to perform a fine erase operation on the written content;

(2) Circle rub: Click the icon to erase the handwriting in the area inside the erase circle to perform the erase operation;

![](_page_39_Picture_60.jpeg)

2. Change the background,Click , Change the background color of the whiteboard

## (1) Background color

![](_page_40_Picture_1.jpeg)

(2) Picture shape

![](_page_40_Picture_34.jpeg)

(3) Background picture

![](_page_41_Picture_48.jpeg)

#### 4. Cancellation and recovery

(1) Cancellation: Click the icon to cancel the previous operation, and support up to 50 steps at a time;

(2) Recovery: Click the icon to re-execute the operation that has been revoked and support up to 50 steps at a time.

5. Select function

Click to select the selection function, the interface switches from the writing mode to the selection mode, and the handwriting and shape in the interface can be drawn, and then the functions of moving, deleting, copying and pasting can be realized, and the inserted picture to move, delete, copy and paste, rotate and zoom.

![](_page_42_Picture_0.jpeg)

#### 6. Slide clear screen function

Click the icon to bring up the slider  $\begin{array}{|c|c|c|}\n\hline\n\end{array}$  and manually drag the icon to the right to clear the current screen writing.

#### 7. Left and right switching function

 $Click \nvert$  the icon to switch between the left and right positions of function đ,

icon. Menu QR Switch including more function icons, code scanning, switching  $\bigoplus$   $(+)$   $(4)$  21/21  $\bigoplus$ 

function icons, Switch Add Prov Pages Next including switching function icon, up and down page function icons, page number preview function icons, page addition function icons.

8. Page preview

![](_page_43_Picture_0.jpeg)

00000000

88 图 中

о

п

也

(4) Turning page function: Click the left and right  $\Box$  page turning buttons and icons to achieve the page turning effect, or in the page preview window, the preview page exceeds the limited preview range, slide up and down to quickly find the page, click to select, and realize the page turning function.

#### <span id="page-44-0"></span>2.2 Document management

## <span id="page-44-1"></span>**2.2.1 Interface introduction**

1. Click the file manager icon  $\Box$  File Manager , Open the file management application, and the external SD card and USB external storage device are displayed on the left side of the file browser.

![](_page_44_Picture_54.jpeg)

## <span id="page-44-2"></span>**2.2.2 Classification display**

1. When user click "Document", the main contents are: Word, EXCEL, PDF, TXT files.

![](_page_45_Picture_15.jpeg)

2. When user click "Image", the image format file is displayed.

![](_page_45_Picture_16.jpeg)

3. when user click "Audio", the audio format file is displayed.

![](_page_46_Picture_11.jpeg)

4. When user click "Video", the video format file is displayed.

![](_page_46_Picture_12.jpeg)

5. Searching feature: In the search bar, enter the name of the file that the user needs to find. After clicking Search, the file to be found will be displayed in the main content window, as shown in the figure.

![](_page_47_Picture_34.jpeg)

#### 6. Sort

Click icon, The sorting list will pop up. The sorting method has four sorting methods: size, name, type, and time. Users can sort and sort files according to their needs.

![](_page_48_Picture_33.jpeg)

## <span id="page-48-0"></span>**2.2.3 Extended menu**

. . .

More icon, there are functions such as display settings, favorites, and

version information.

![](_page_48_Picture_34.jpeg)

#### 1. Display settings

User can set the file manager's font display and background color display.

![](_page_49_Picture_28.jpeg)

#### 2. Favorites

(1) File collection: Select the files you want to collect and click on the collection.

(2) Viewing files: When viewing a file or folder in a favorite, user need double-click to receive the file or folder.

(3) Remove the favorite file: Click to select the file or folder to be removed, and then click to remove the favorite to remove.

![](_page_50_Picture_47.jpeg)

- (4) Exit the favorites: Click outside the Favorites interface to exit.
- 3. About

User can view the file browser version information.

## <span id="page-50-0"></span>**2.2.4 Display method**

#### 1. Icon display

The icon display can be divided into a large icon display and a small icon display.

![](_page_50_Figure_7.jpeg)

![](_page_51_Picture_40.jpeg)

#### 2. List display

![](_page_51_Picture_41.jpeg)

## <span id="page-51-0"></span>**2.2.5 Toolbar**

#### 1. Multiple selection

 $\boxed{\smile}$ 

Click Multise icon, Multiple folders can be selected at the same time.

#### 1. Extension tool

When you enter the selected state, the extension toolbar will pop up, which copies, cuts, deletes, renames, compresses, encrypts, and collects functions.

![](_page_52_Picture_51.jpeg)

#### (1) File encryption

a. Open password protection: long press to select the file or folder to be protected, click encryption, enter the password to confirm. After the file is encrypted, you cannot delete, copy, cut, rename, etc. the file.

b. Unprotect the password: long press to select the protected file or folder, click decrypt, enter the password to unlock the password of the file or folder.

## <span id="page-52-0"></span>2.3 VIP reception

#### 2.3.1 Interface description

Click on the reception app icon  $\boxed{\phantom{a}^{\text{up}}$  . EHI], enter to the app main page. The main interface is divided into a theme bar and a preview display bar.

![](_page_53_Picture_32.jpeg)

The topic column is divided into three modules: welcome module, industry theme, and signature picture. Users can customize the theme, edit the theme, etc. under the Welcome Module, Industry Theme module. Signed images can only be deleted.

## <span id="page-53-0"></span>**2.3.2 Functional application**

![](_page_53_Figure_3.jpeg)

Open the theme image in the preview display bar.

1.Text Editor:

(1) Click incomponent text editing status, when in text editing state, user can enter text by touching the keyboard, Click  $\left[\begin{array}{c|c} \cdot & \cdot & \cdot \\ \hline \cdot & \cdot & \cdot \end{array}\right]$  the function icon to select the font, size and color of the text.

 $(2)$  Press and hold the edit box at the top of the theme screen to pop up the Edit menu. Use the Edit menu to select, cut, copy, delete, etc. the contents of the edit box.

 $(3)$  Save: Click icon to save, save as the theme image and it will appear under the theme.

#### 2.Signature mode

If you select Show, you will enter the signature state. You can manually touch the written content in the signature state, as shown in the figure.

![](_page_54_Picture_5.jpeg)

(1)Write: Click icon to choose the thickness of the line and the color of the line

![](_page_55_Picture_46.jpeg)

(2) Erase: a. Click  $\boxed{11}$  icon to clear the edited content in the signature state; b.

 $Click$  icon to bring up the eraser function.

(1) QR code sharing: Click  $\begin{bmatrix} 1 \end{bmatrix}$  icon to save theme interface signature image,

If the network is be connected , ueser can use the mobile phone to scan the QR code to view and download the saved theme image.

![](_page_55_Picture_5.jpeg)

#### <span id="page-56-0"></span>2.4 Multi-screen interactive

## <span id="page-56-1"></span>**2.4.1 Application note**

The main function of this application is to wirelessly transmit the content of mobile phones, tablets or computers to the conference all-in-one machine, and truly realize the wireless screen transmission function of the projection device and the projected device (note: mobile phones, tablets or computers need to be On the same local area network as the conference tablet).

## <span id="page-56-2"></span>**2.4.2 Operating instructions**

Multi Screen 1. Click  $\overrightarrow{AB}$  (multi-screen interactive) icon to open the multi-screen interactive interface, and the application display interface is as shown. IOS system does not need to install the client

![](_page_56_Picture_5.jpeg)

2.Function activation

This feature is available for a fee.

3. Operating description

A. Android mobile phone connection network, scan the multi-screen interactive interface QR code to download and install E-share application software (Apple mobile phone does not need to download);

B. The mobile phone needs to use the same network as the all-in-one. The Android mobile phone can open the E-share to cast the screen, and the Apple mobile phone can open the Air Play connection device to cast the screen.

## <span id="page-57-0"></span>**2.4.3 Special instructions for multi-screen interactive**

## **interface**

![](_page_57_Picture_49.jpeg)

A. Device name

Click  $\overrightarrow{Q}$  icon, user can modify the machine name

![](_page_58_Picture_0.jpeg)

In this interface, you can modify the device name and set the connection password. The connection password only works on Android phones. When the password is turned on, when an Android phone connects to the conference tablet, it needs to enter the connection password to connect to the screen.

Multi-split screen: set the number of split screens

Screen display screen display device name switch: the device name is displayed on the screen display when it is turned on

Airplay visible switch: Airplay visible when turned on。

## <span id="page-58-0"></span>**2.4.4 Computer screen**

The screen projection of the computer needs to be used with the video sharing. The video is as shown below:

![](_page_59_Picture_0.jpeg)

The operation of the computer screen is divided into two parts: the video sharing and the conference machine are matched and the video is connected to the computer. Note: Before using the Vision Sharing wireless screen function, user need to make sure that the screencast hotspot is turned on.

#### 1.Vision sharing matches the conference machine

The videophone is plugged into the USB port of the conference machine and paired with the conference machine. The conference machine interface displays the match. Note:

A. A conference machine can be paired with up to 8 video sharing accessories in the

same network environment.

B. Multi-screen function supports up to 4 video-accessible accessories to

simultaneously screen and display on separate screens.

#### 2.Vision sharing and computer pairing

#### 1) Running pairing

Plug the video into the computer's USB port (such as a notebook) and paired with the computer. The indicator light of the accessory is always flashing blue and is being paired with the computer.

#### 2) Pairing completed

When the connection between the video and the computer is successful, the computer will pop up the "Click the button on the wireless transmission to start the screen" prompt, and the indicator light of the accessory will no longer flash blue.

![](_page_60_Picture_0.jpeg)

#### 3) Screen sharing

Press the Vision button, the blue light will be dimmed, that is, the screen sharing will be successful, and the screen and sound of the PC will be mirrored to the smart conference machine; press the button again, the screen will exit, and the screen will be shared.

## <span id="page-61-0"></span>2.5 More applications

## <span id="page-61-1"></span>**2.5.1 APK application**

 $Click$   $\begin{array}{c} \hline \text{More Apps} \\ \hline \text{CO} \end{array}$  the More Apps icon to enter the More Application interface of the conference system. Users can view or open the APK application installed by themselves in this interface, as shown in the figure.

![](_page_61_Picture_3.jpeg)

## <span id="page-61-2"></span>**2.5.2 Floating menu**

1. The icon  $\Box$  floating on the desktop can be moved freely and displayed in any interface. Click Open to quickly launch the application inside the menu, or you can customize to add other apps to the floating menu bar.

2. Add: Click  $\bigoplus$  the icon and select the app you want to add in the pop-up menu bar.

3. Delete: Long press the app icon you want to delete to enter the editable state, click

![](_page_62_Picture_1.jpeg)

![](_page_62_Picture_3.jpeg)

Add Delete

![](_page_63_Picture_0.jpeg)

![](_page_63_Picture_1.jpeg)

Leturnstar Interactive Technology Group CO., LTD.

- 6th Bldg. High-Tech Base. Fuzhou Fujian Prov. China
- $\cdot$  0086-591-38202660
- **0086-591-38203003**
- ⊕ www.IQBoard.net
- IQBoard@IQBoard.net

© Returnstar Interactive Technology Group CO., LTD